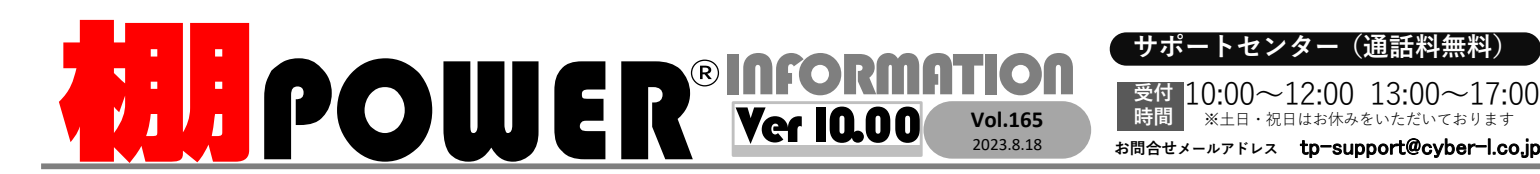

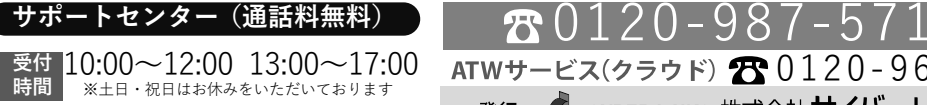

※土日・祝日はお休みをいただいております

0120-963-510<br><sub>≥\*†</sub> ++∡パーリンクス

サイバーリンクス 流通 ポータルサイト

棚割システムほか、食品スーパー向け基幹システム、EDI、ネットスーパーなど当社の様々な流通業界向けサービスをご紹介しています。 導入事例や業界のトレンド、IT活用についてなどブログ形式でお伝えしています。ぜひご覧ください。

時間

**https://cyberlinks-portal.com/**

スクロール位置は変わらずそのまま

右端の什器に スクロール

## ~Ver10.00 新機能紹介 第3弾~ 棚割編集時の便利機能と改修内容のご紹介 これまでもユーザー様よりお受けした要望を実装し、進化を続けてまいりましたが、Ver10.00棚割モデル更新時の時間表示 でもよりご活用いただきやすく機能を実装しバージョンアップいたしました。新機能紹介第3 「上書き保存」など棚割モデル情報を更新した際、日付だけでなく更新時間まで 弾では、「反転除外設定」、「更新日の時間表示」、「商品情報更新後のスクロール位置の固確認できるようになりました。定」をご紹介します。[棚割操作]―[開く] ―[内部棚割モデル]タブや[棚割操作]―[基本情報]の画面での Ver9.00まで…「配置変更」時での反転除外設定 「更新日」の項目は更新日付のみ表示されていました。[棚割操作]―[開く]<br>- 内部棚割モデル検索後 内部側 内部の [商品配置]−[配置変更]−[左右反転]では[棚割操作]―[基本情報]左右反転前 左右反転後 陳列している商品の並び順の左右を入れ換えること相対モデル名称 作成者氏名 更新日 |菓子3尺2本秋冬バターン2023秋冬 棚割モデル名称 [ヘルスケア3尺4本パターン2023春夏... サイバーリンクス 2023/07/31<br>2023/07/31 ができます。同シリーズの味違い菓子など同じブラ作成者氏名 サイバーリンクス 2023/07/3 作成日付 20230726 年月日 ンドの商品で商品の陳列順が決まっている場合には、[ヘルスケア4尺1本パターン2023春夏... サイバーリンクス<br>[飲料3尺2本パターン2023秋冬 ] サイバーリンクス 2023/07/31 2023/07/31 [反転除外設定]を利用して、什器を反転しても該当のVer10.00では更新日付だけでなく更新時間まで「更新日」に表示します。商品の陳列順が変わらないように設定できます。**I as viewight.** [棚割操作]―[基本情報] [棚割操作]―[開く] ※V10.00以前に保存しているモデルの<br>「更新日」には更新日付のみ表示 反転除外を設定する**(**ペアリング**)**内部棚割モデル検索後棚割エデル条称 ヘルスケア4尺1本バターン2023秋冬 百新日 [反転除外設定]のペアリング棚割モデル名称 作成者氏名 [反転除外設定]に 1. 「商品配置]−「反転除外設定]を 作成者氏名 サイバーリンクス 以外の商品配置が反転[ヘルスケア4尺1本パターン... サイバーリンクス 2023/07/11 10:25:37 商品群をセット登録20230711 年日日 作成日付 [3尺1本欽料嗜好品 (コーヒ... サイバーリンクス<br>[3尺1本欽料嗜好品 (コーヒ... サイバーリンクス 2023/06/13 11:10:45 クリックします。- 機能検作 商品配置 什器配置 POP配置 固形配置 幅置作成 マスターメンテナンス データ移行 - 19人1本私科: ###### \コーヒ・・・ サイバーリンクス<br>【飲料3尺2本パターン2023秋: ・・ サイバーリンクス<br>- 「・ " っ ケ ア\*日\*キバク」、 更新日 2023/07/11 10:25:37 2023/05/25 16:16:02 **CASS-BA BREEK OF CONSTRUCTS** M22111509525643 **FJ-話フェイス実更** ユフリー領域 ファイル [ヘルスケア4尺1本バターン... サイバーリンクス .. 2023/05/25 13:37:34 **Ataso** 自我编图器 2. 反転除外したい商品をマウスで囲みます。上仕切板 只照 图商品色付 ※更新日は日付、時間共に自動保存される情報のため手入力はできません。 範囲選択した商品に色枠が付き、反転除外対象森林線集  $\overline{Z(D/k)}$  作成した日付を任意で設定したい場合は「作成日付」をご活用ください。として登録します。**2** 複数セット登録した場合はそれぞれ異なる色となり商品情報更新後のスクロール位置の固定1セット目 [反転除外設定]が有効になっている間のみ色枠を表示2セット目 商品情報を更新後も、フェイシング画面のスクロール位置が戻らないよう変更しました。3. [商品配置] − [配置変更] から「左右反転」<br>- を実行します 3セット目複数什器の棚割モデルを画面右端までスクロールして編集している際にを実行します。 商品情報を更新すると、スクロールの位置が左端まで戻ってしまっていました。 Ver9.00まで… [反転除外設定]を行った商品以外が左右反転します。棚/台/全台一括より影響範囲を選択可能です。**3 <sup>3</sup>** and announced.<br>The former will be the first **GAFGEGGGAALS** 云左誌の 西班牙 山 全地区 器 編集位 。 ※反転除外を解除する場合左路(b(L) 商品情報の更新第53章 2 15th 12万 1059 一括而表 -見地震 右詰め(R) ペアリングされた商品のいずれか1つをクリックします。客生税理 均衡(0) 左端にスクロール右端の什器に中央(C 位置がリセットされる除外設定が解除され、色枠が非表示になります。注目していても反転除外設定の主な仕様 $-16197(4)$ Ver10.00では 商品情報更新後でもスクロール位置が右端のまま固定されます。左右反転(M) ●除外設定商品は、設定した棚割モデルのにみ適用されます。複数の棚割モデルを 同時に表示し、除外設定を行った商品を移動・複写しても除外設定は引継ぎされません。E based - E ●平台、Xフック、XWフック、ネットは除外設定ができません。商品情報の更新

●除外設定商品のうちいずれかが削除・移動された場合除外設定は解除されます。

## よくあるご質問コーナー

## ユーザーの皆様よりたくさんのお問合せをサポートセンターにいただいております。このコーナーでは、その中からよくあるご質問を厳選してご紹介します。

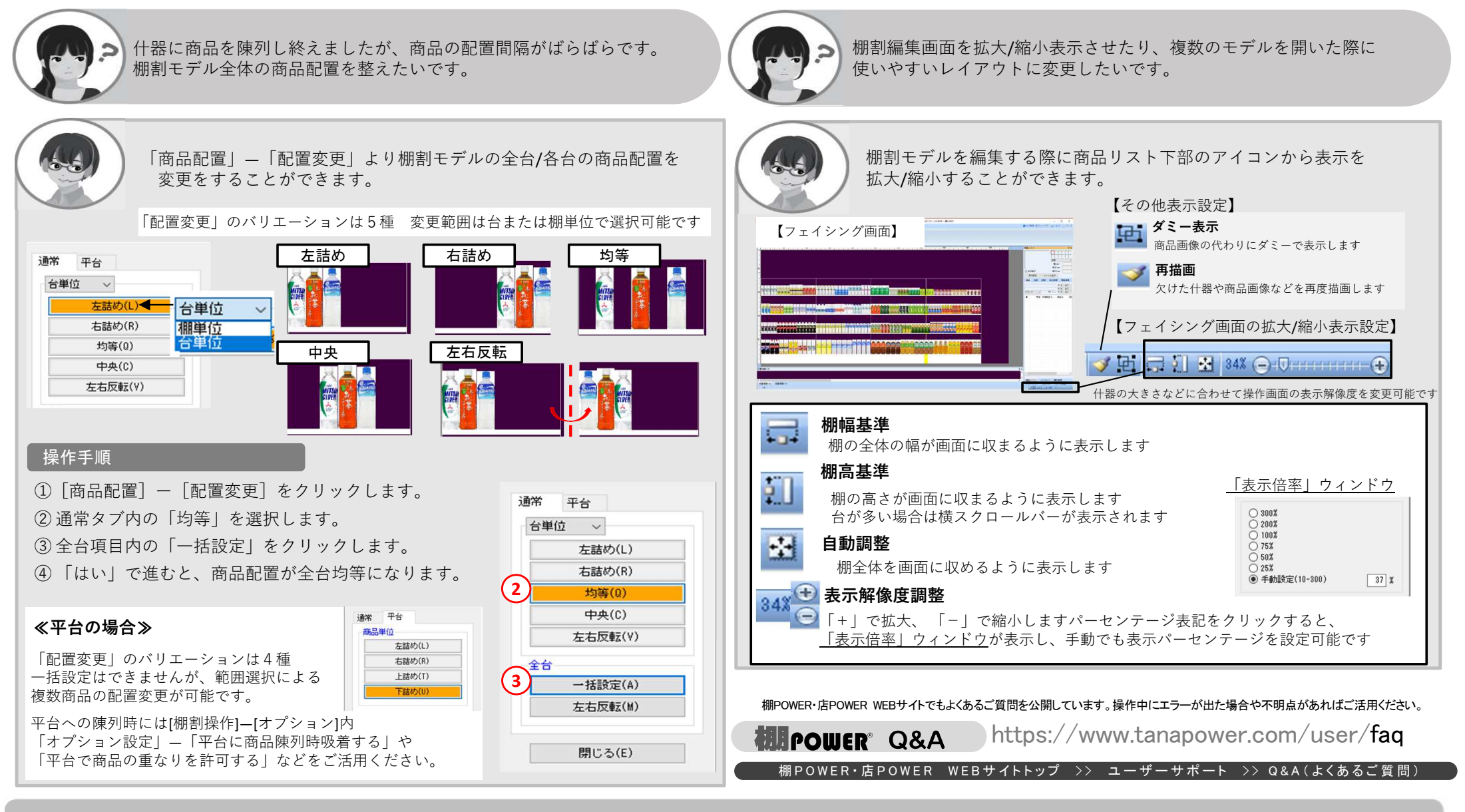

棚POWERをご契約いただいている正規ユーザー様のみ、棚POWER・店POWER WEBサイトにて「棚POWER インフォメーション IのPDFを閲覧・ダウンロードしていただけます。

て<br>エリューザー様のみに、閲覧に必要なユーザーIDとパスワードをお伝えしています。

Ver10.00の新機能をご活用くださいませ

5/30(火)にリリースいたしましたVer10.00では、今回ご紹介いたしました各機能の他にも、棚割編集に便利な機能を新機能として搭載しております。棚割シーズンが到来しましたこの機会に是非ご活用くださいませ。